provided by...

### **NHS Business Services Authority**

#### **How to reconcile your Prescription Item Report to the Schedule of Payments**

The Prescription Item Report is a data report containing item level payment information only. The following tables will help you reconcile values on your FP34 – Schedule of Payments with the Prescription Item Report that you have accessed or downloaded through the NHSBSA Portal. There is also guidance on understanding the FP34 Schedule of Payment on the NHSBSA website at:

#### <http://www.nhsbsa.nhs.uk/PrescriptionServices/4926.aspx>

Only payments associated with individual items are covered by this guidance document, therefore payments such as Establishment payment, Practice payment are not applicable.

The first thing to do is check that the OCS code and Dispensing month on the FP34 Schedule of Payments is the same as Column A and Column B in the Prescription Item report.

Please use the glossary and the appropriate Prescription Item Report column heading and associated information in the table below to explain how to reach the value in the FP34 – Schedule of Payments.

The information to aid reconciliation assumes an understanding of how to filter data in spreadsheet programmes such as Microsoft Excel, Mac OSX Numbers and to use basic spreadsheet functions such as Sum.

To start with it will be helpful to select Row 1 in the Prescription Item report and set the filter function for each column so that specific data can be selected.

provided by...

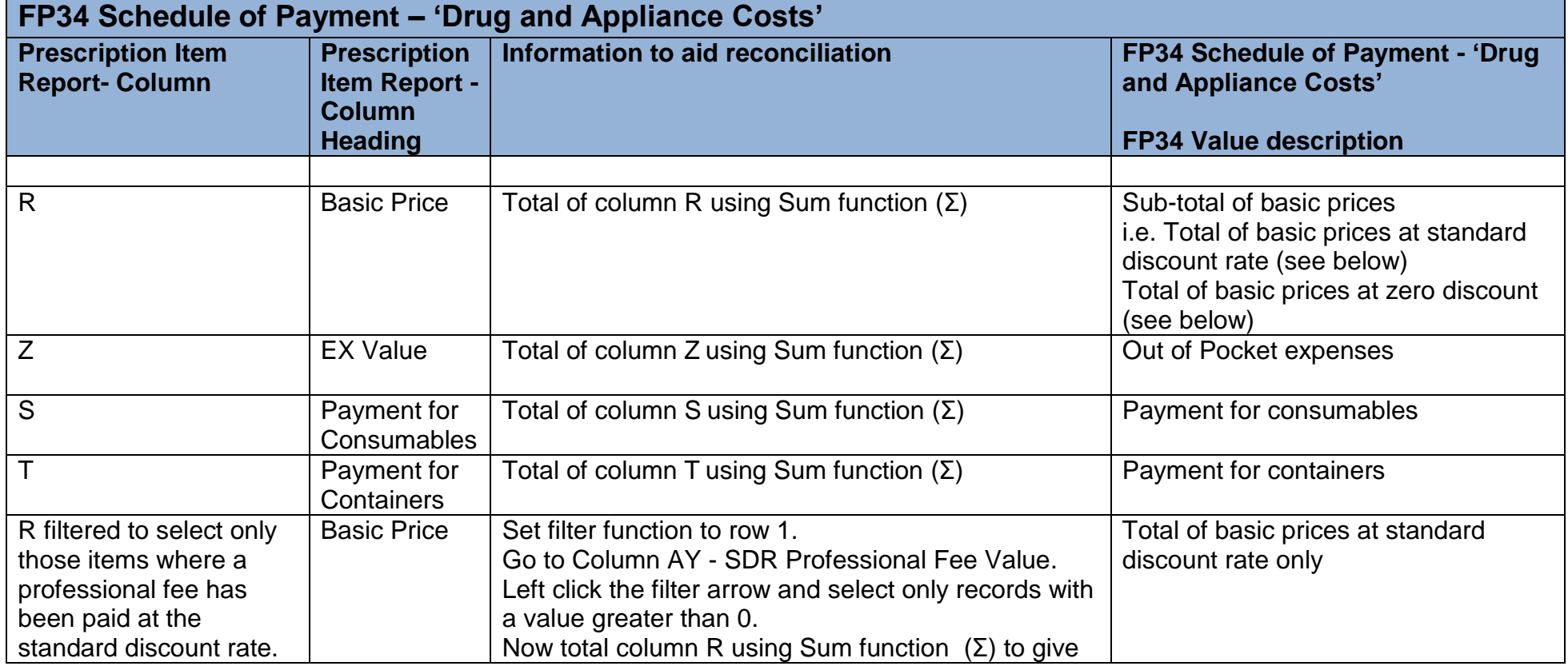

provided by...

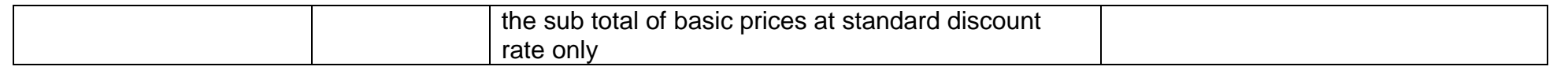

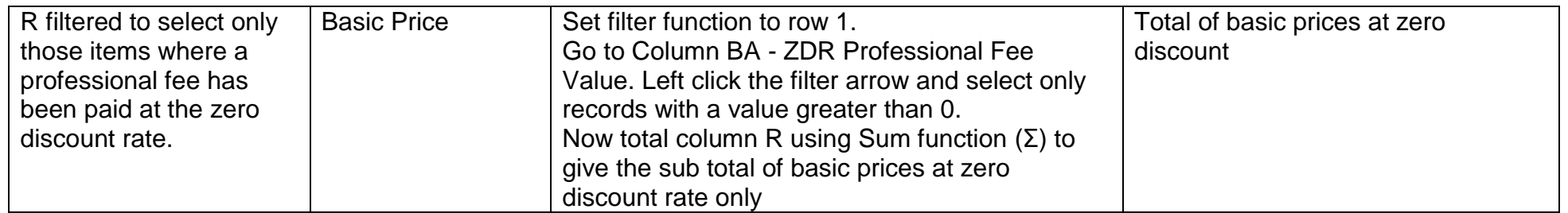

provided by...

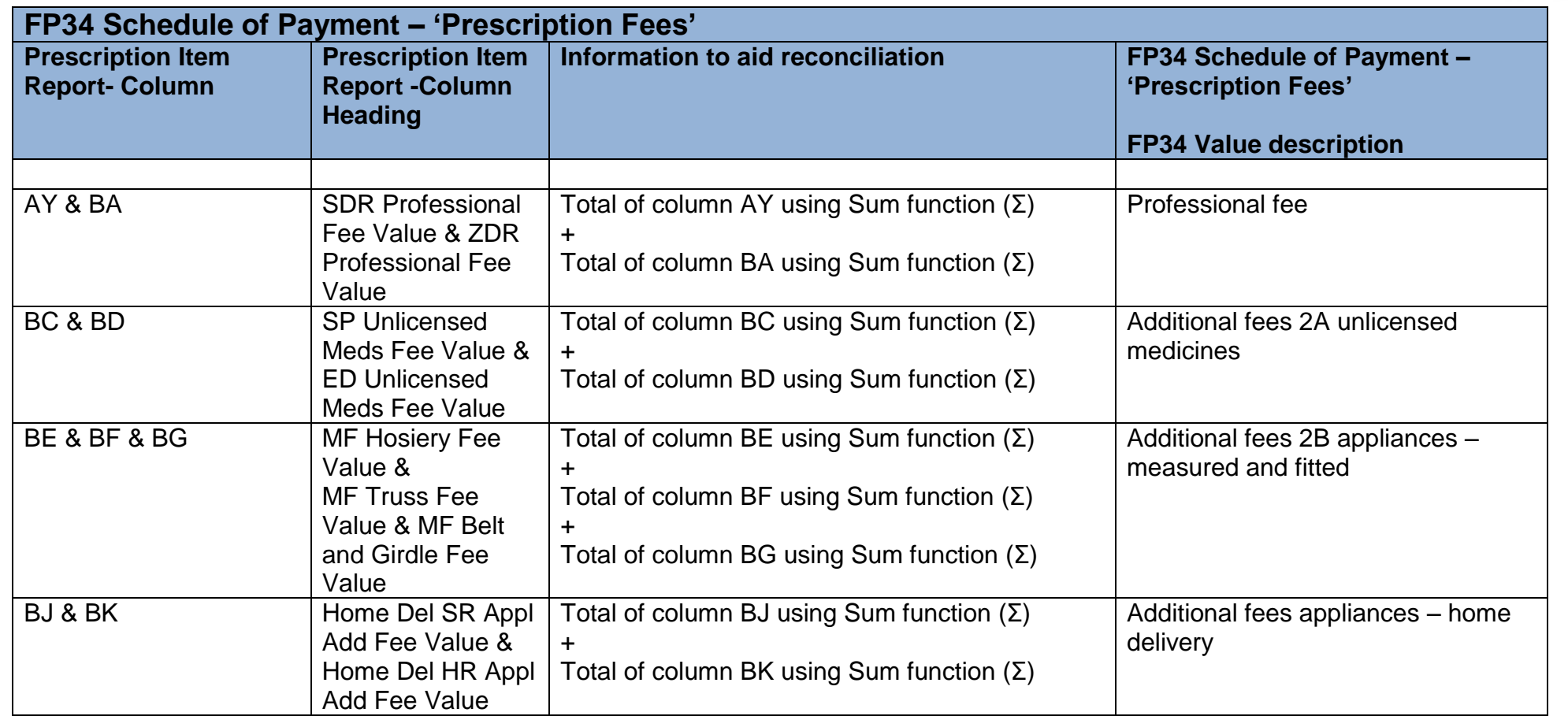

provided by...

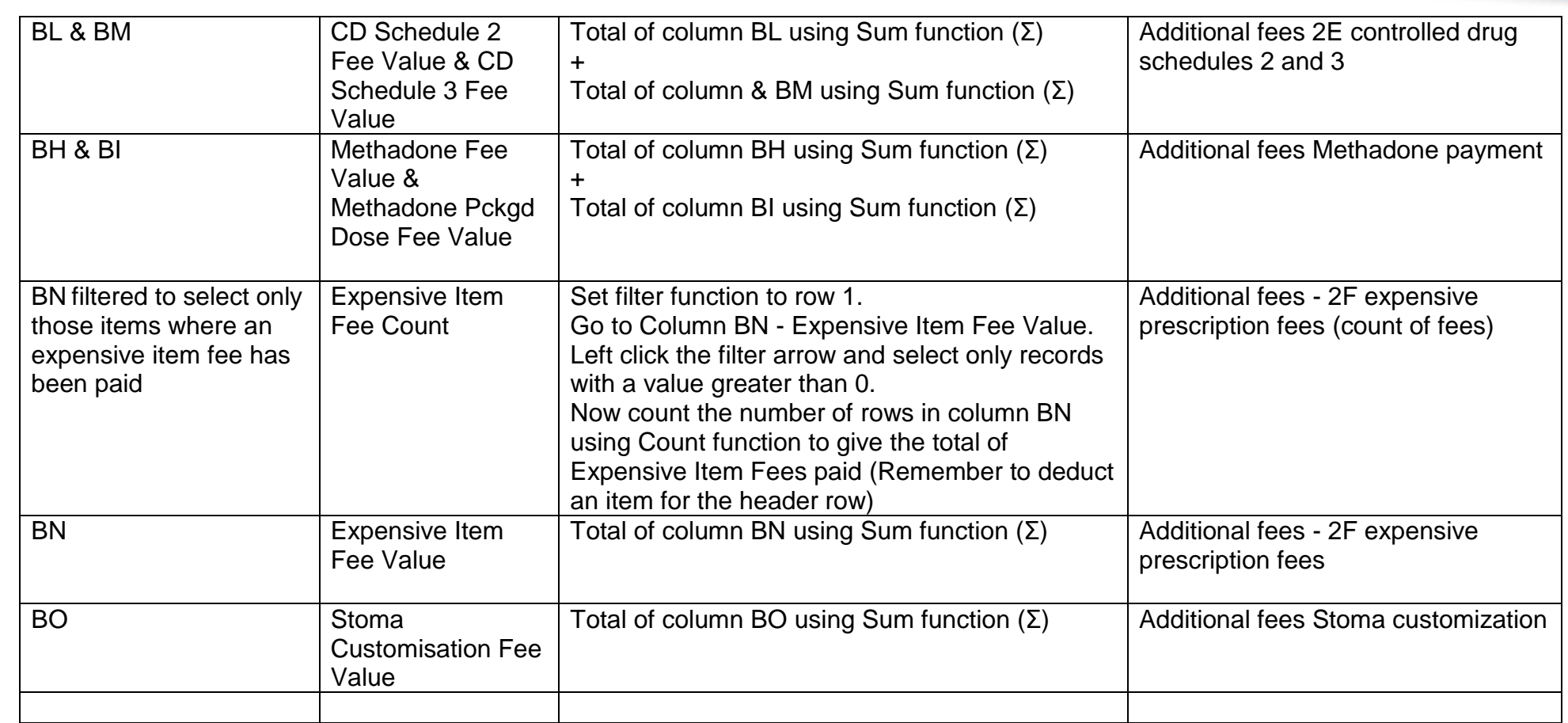

provided by...

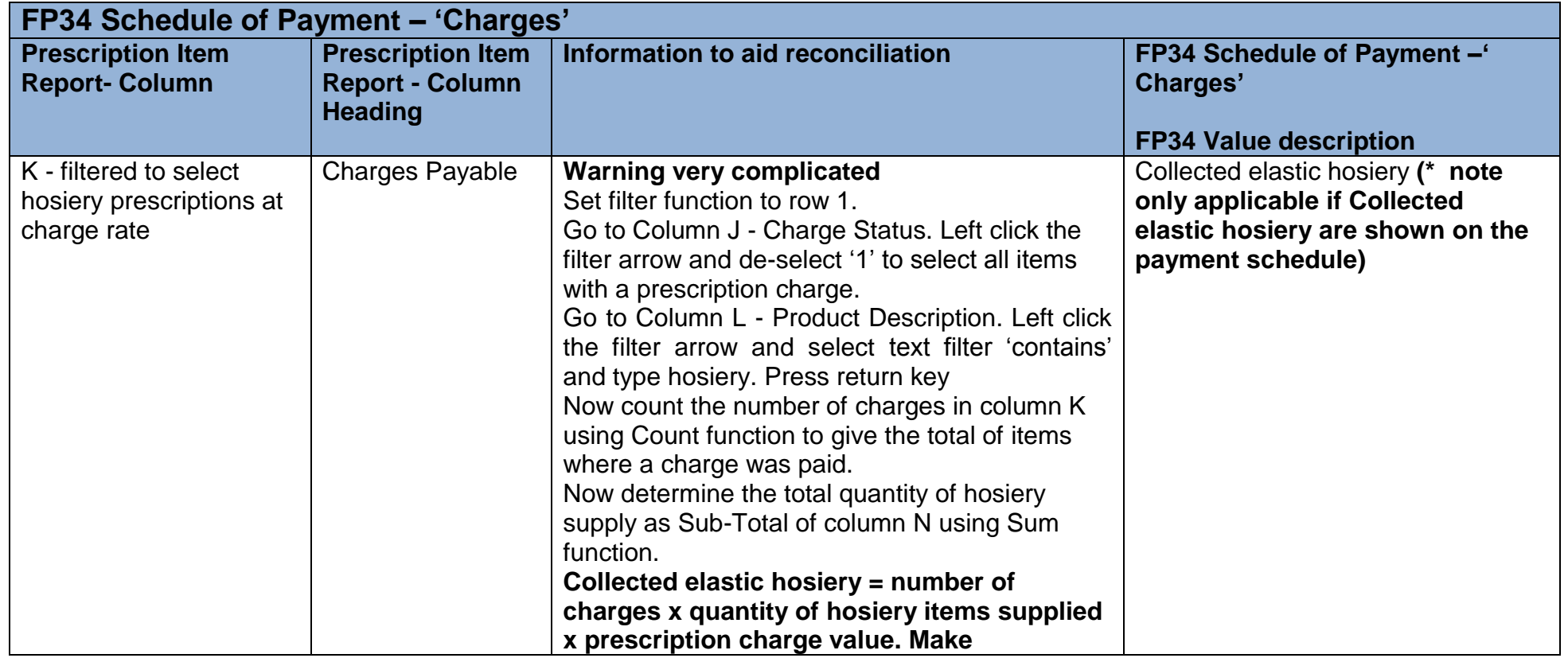

provided by...

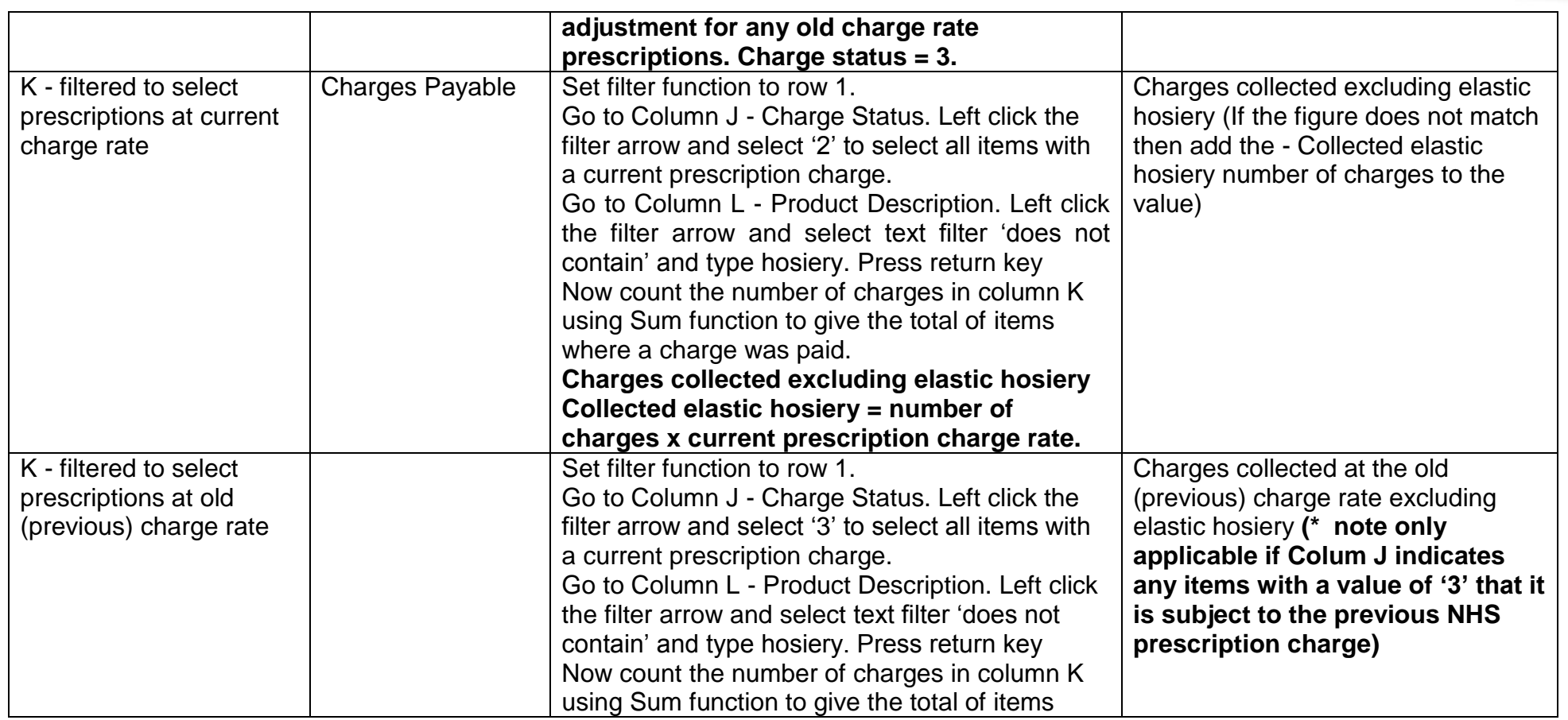

provided by...

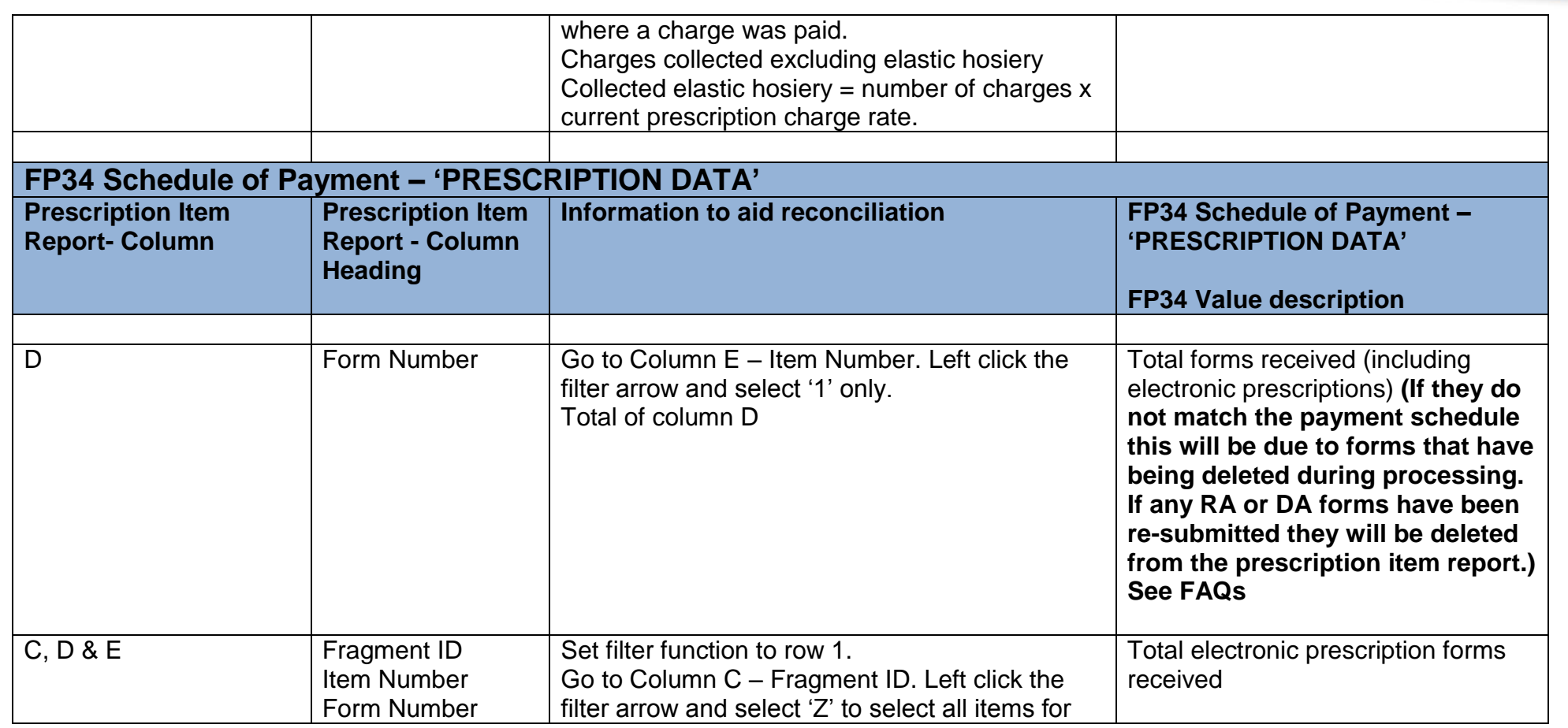

provided by...

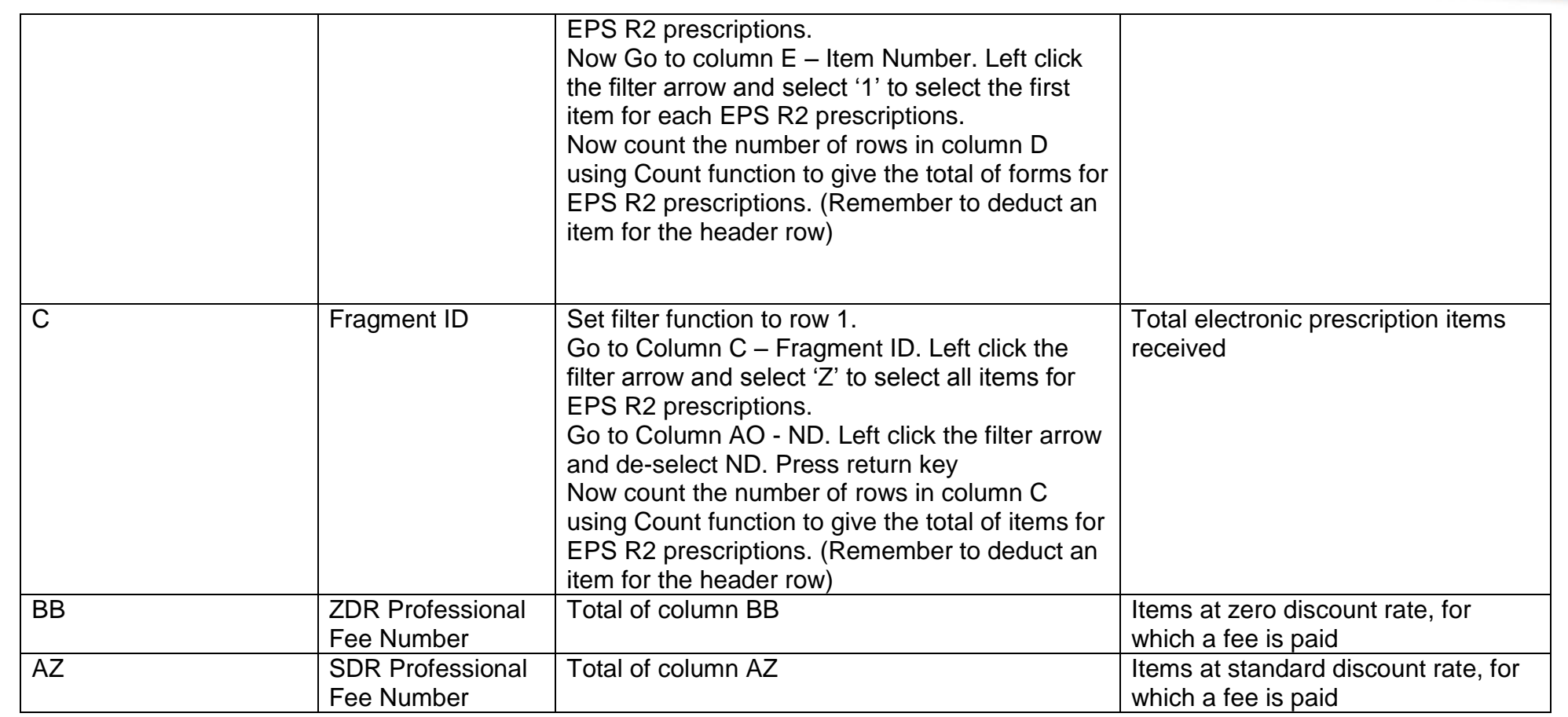

provided by...

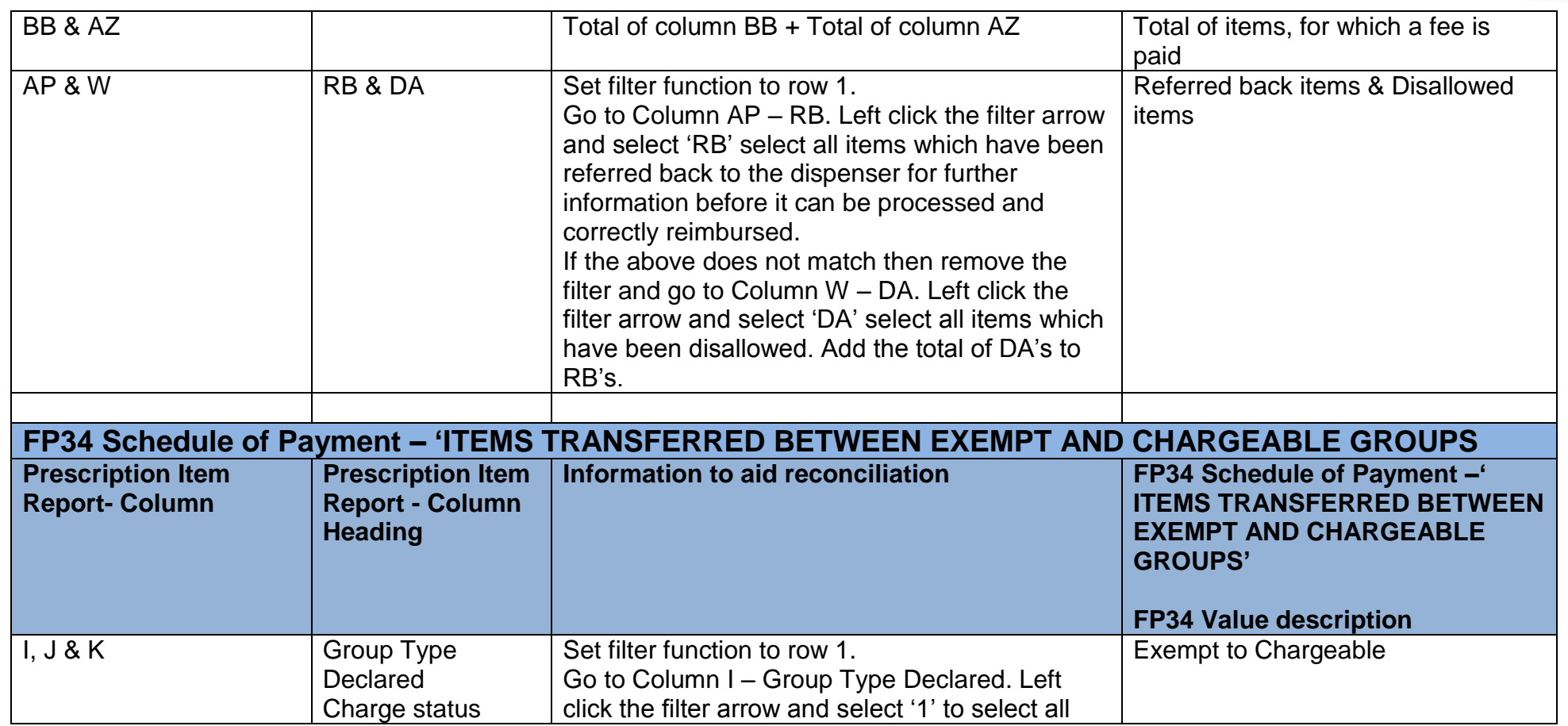

provided by...

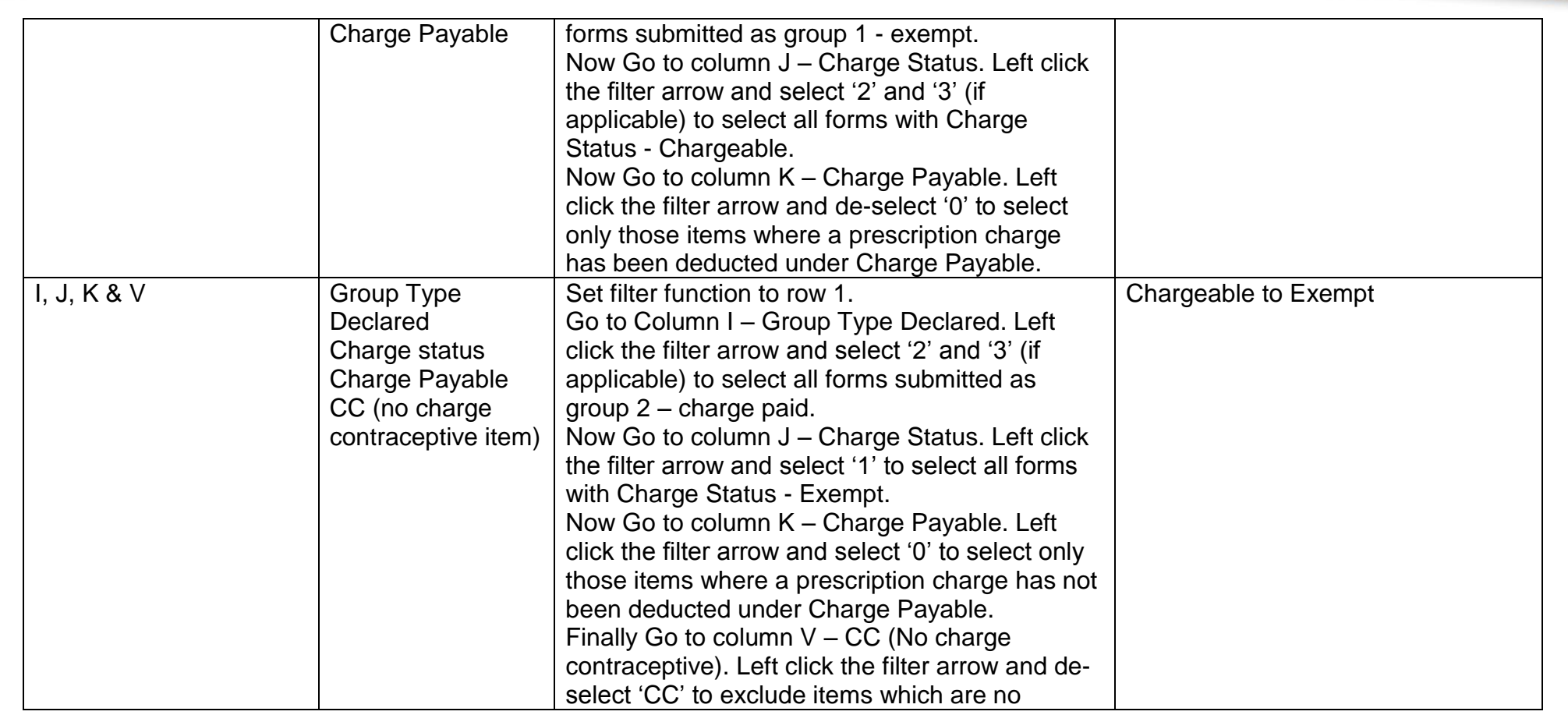

provided by...

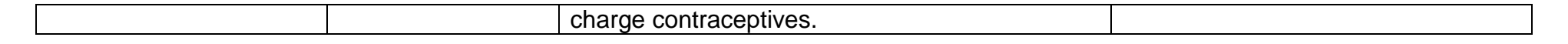

provided by...

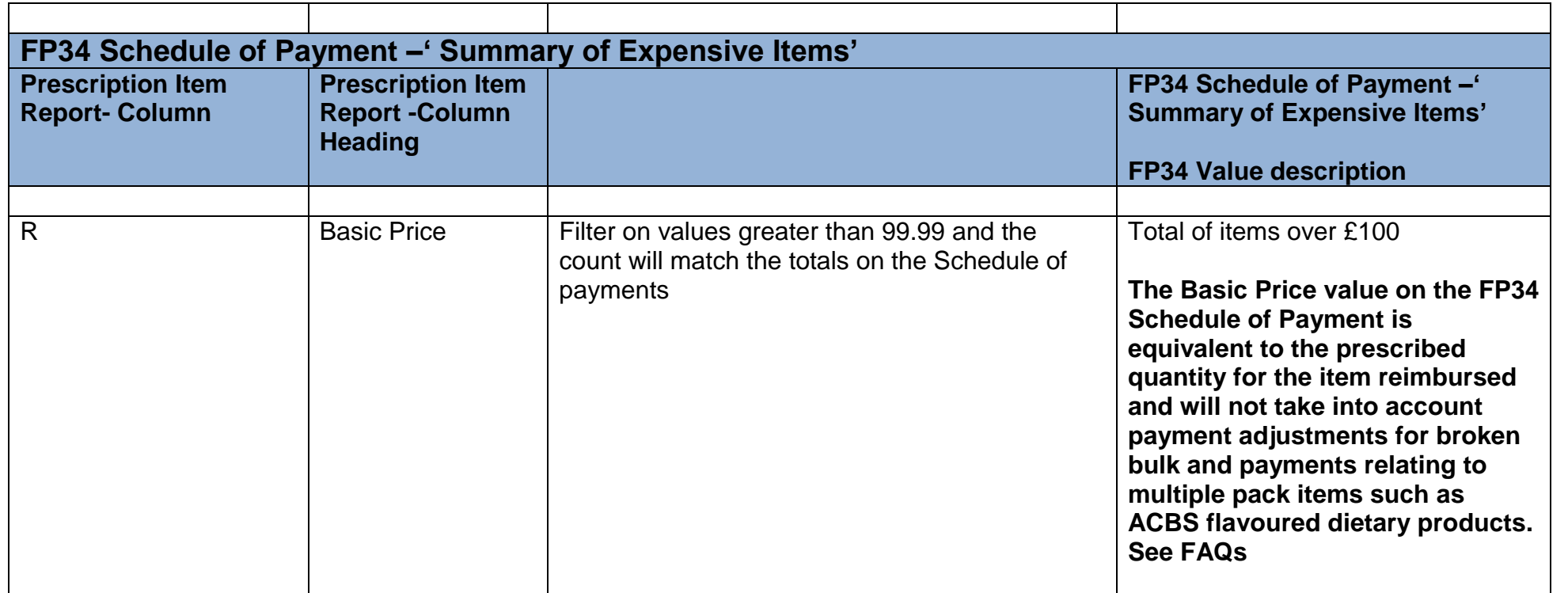